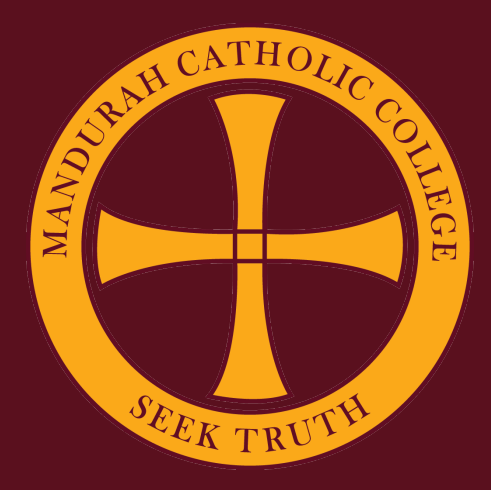

# **Setting Up A Pre-Existing iPad**

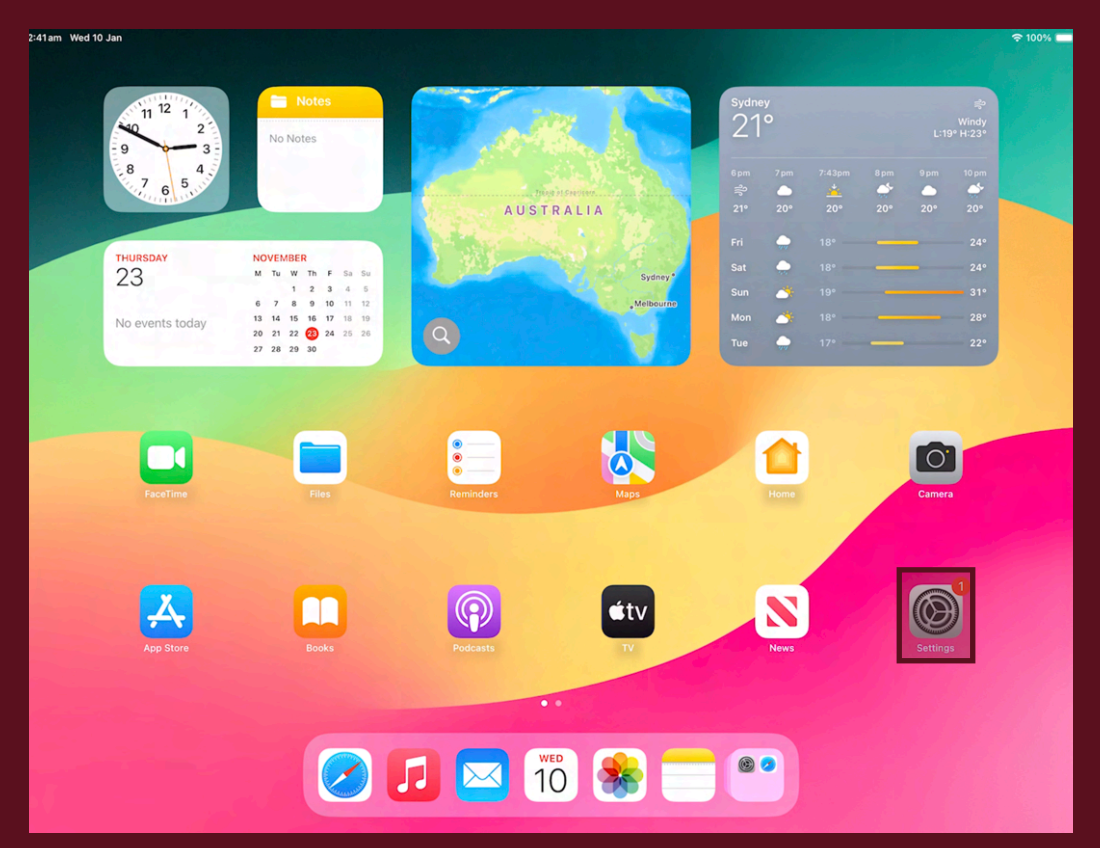

**1. From the Home Screen, open the "Settings" app.** 

**2. Tap your name at the top of the screen. If you see "Sign into your iPad", skip to step 4.** 

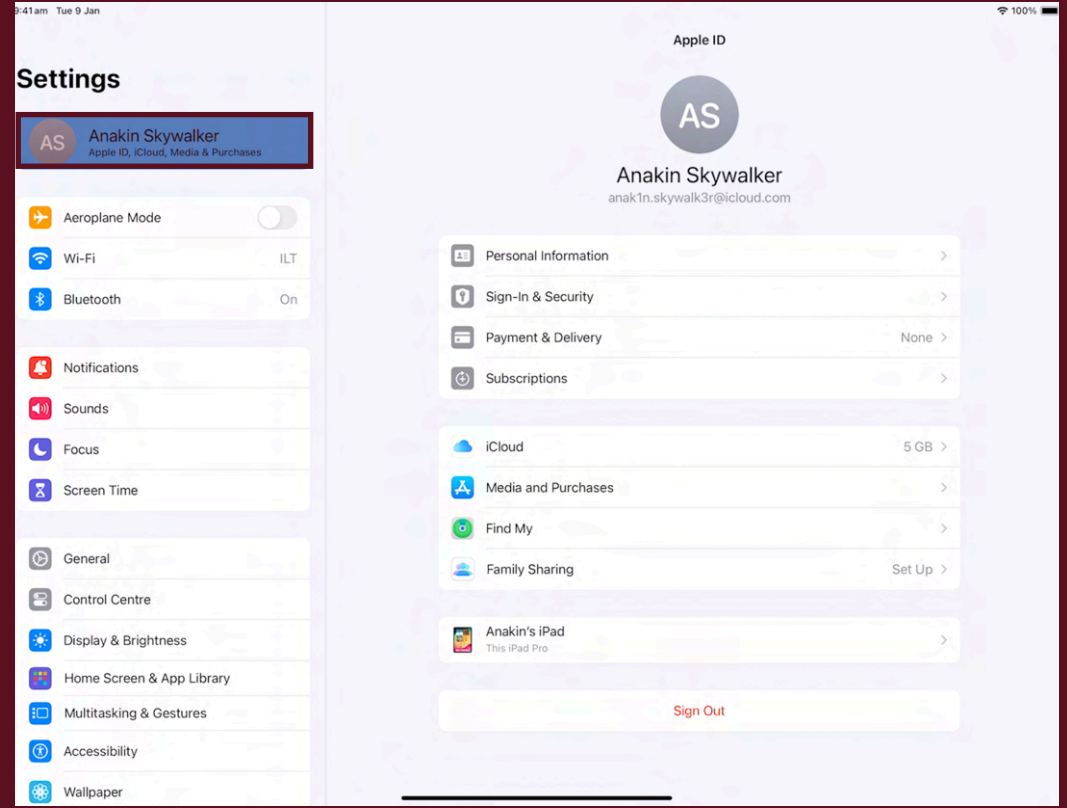

**3. Tap "Sign Out", then switch on all the data you want backed up to the device and press "Sign Out".** 

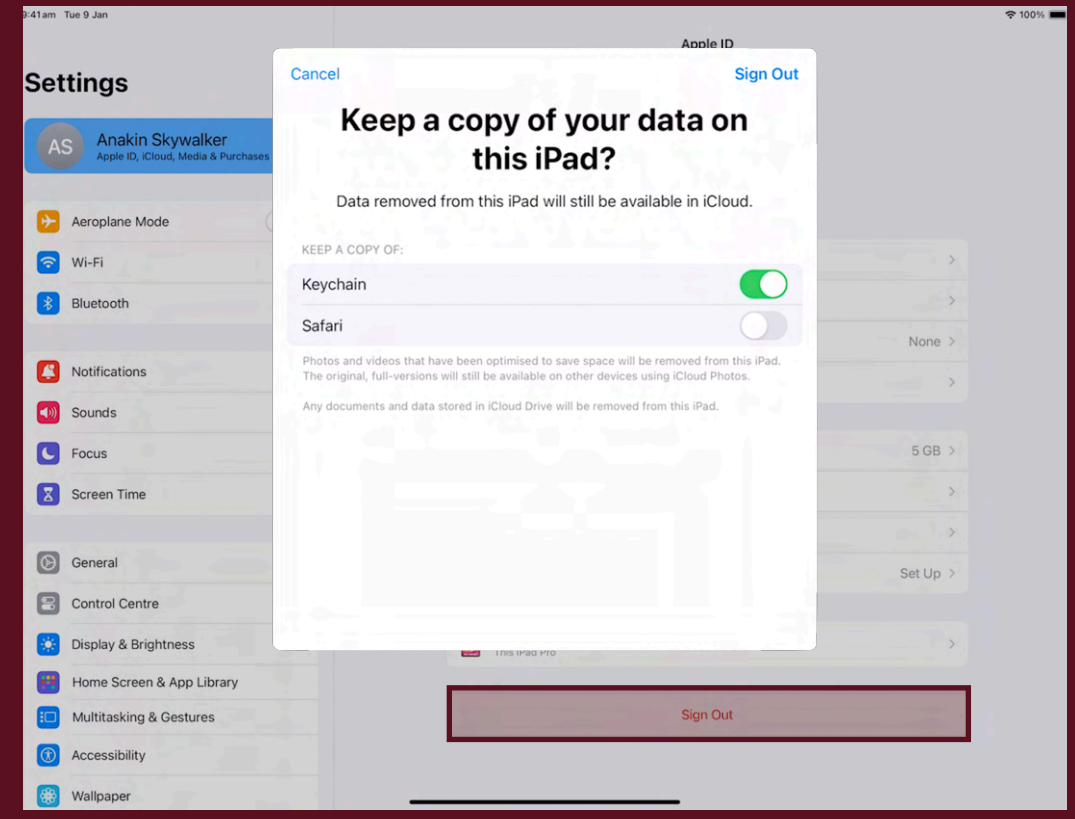

#### **4. Tap "Sign into your iPad".**

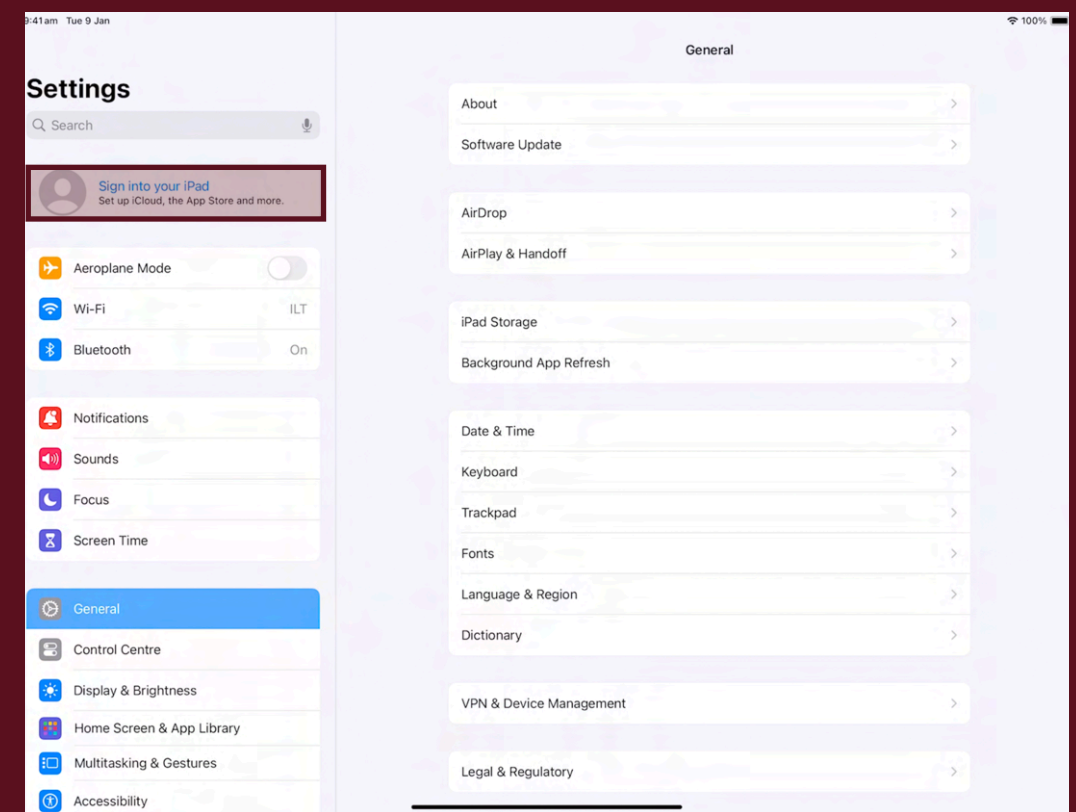

**5. Sign in with your CEWA email and password.** 

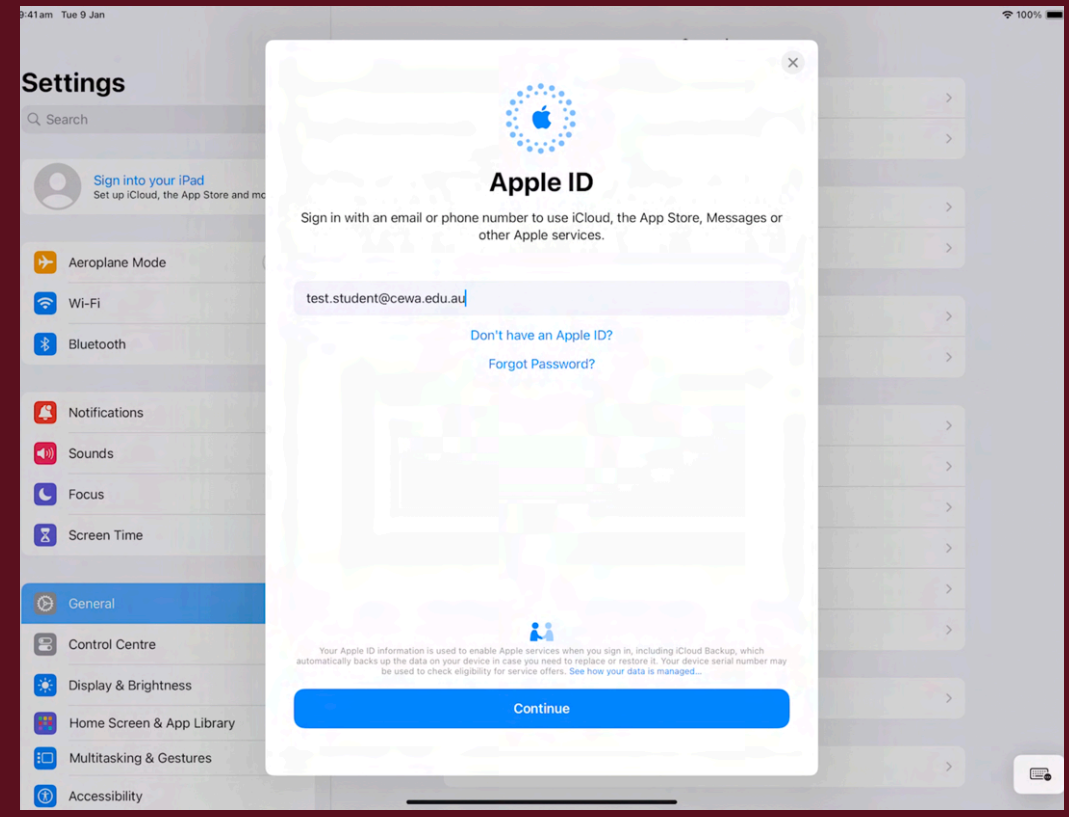

#### **6. Tap "General", then "About"**

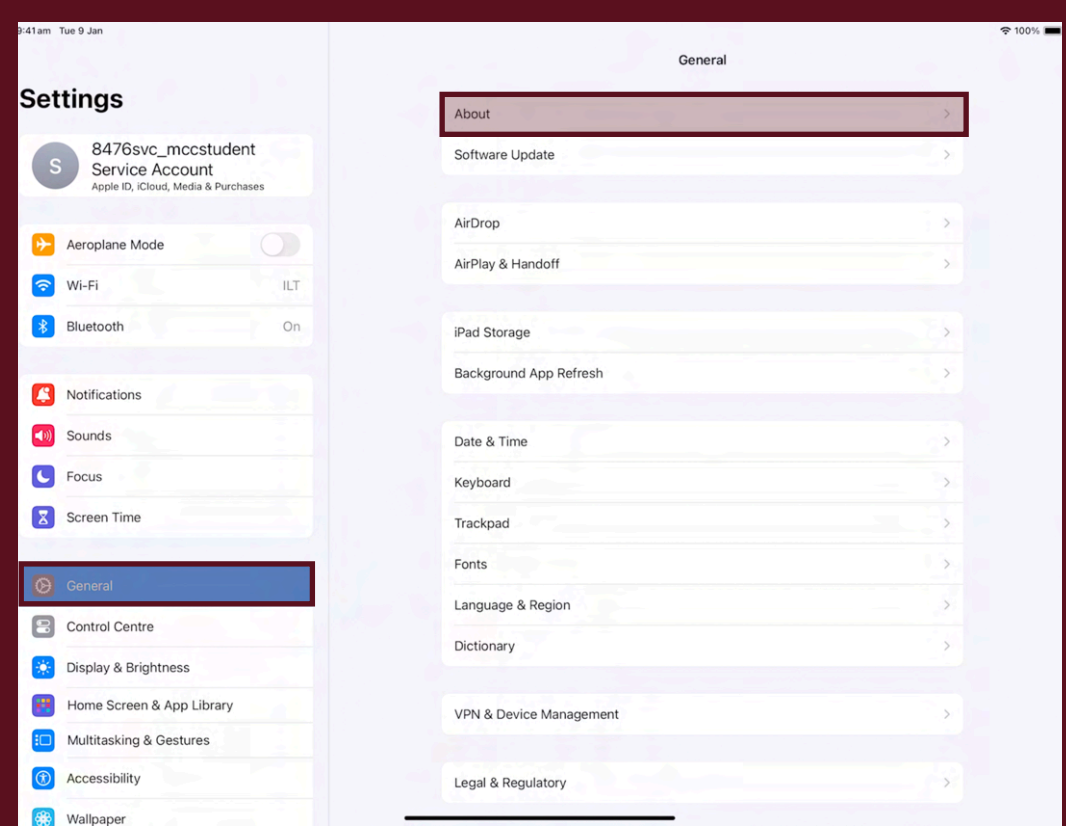

#### **7. Tap "Name"**

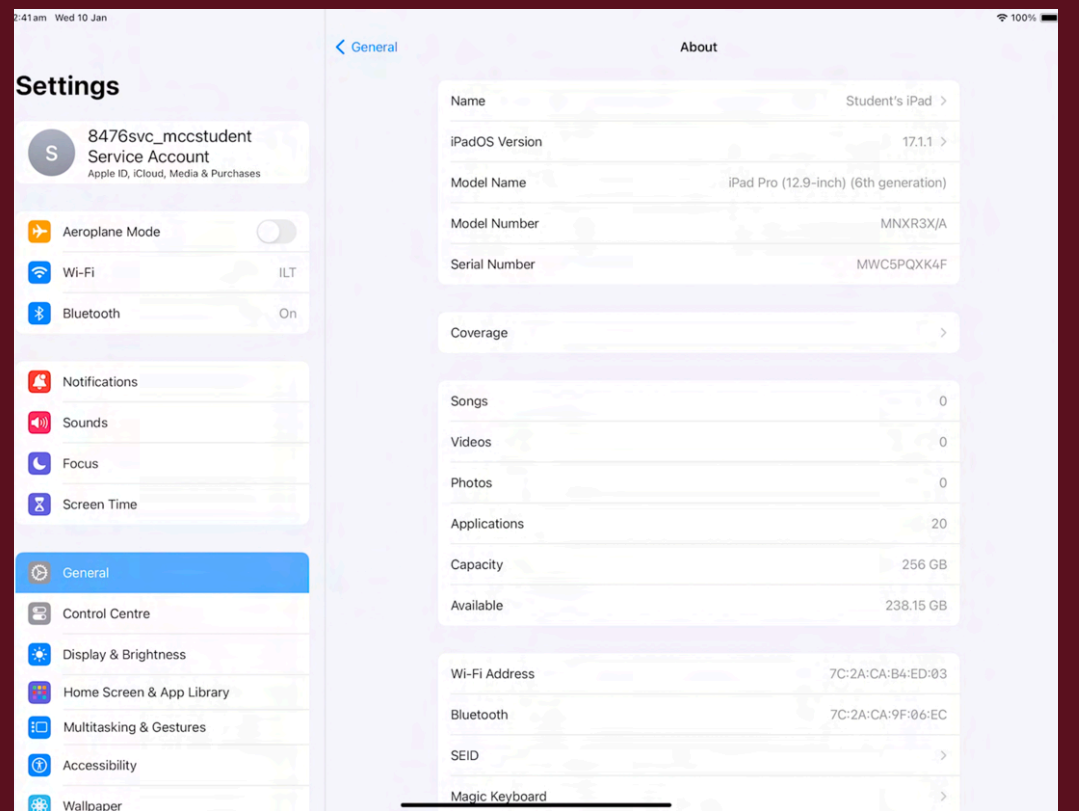

**8. Change the iPad name using the following naming convention: FirstName.LastName. This is required to identify the device on our systems and to help track the iPad should it be lost.** 

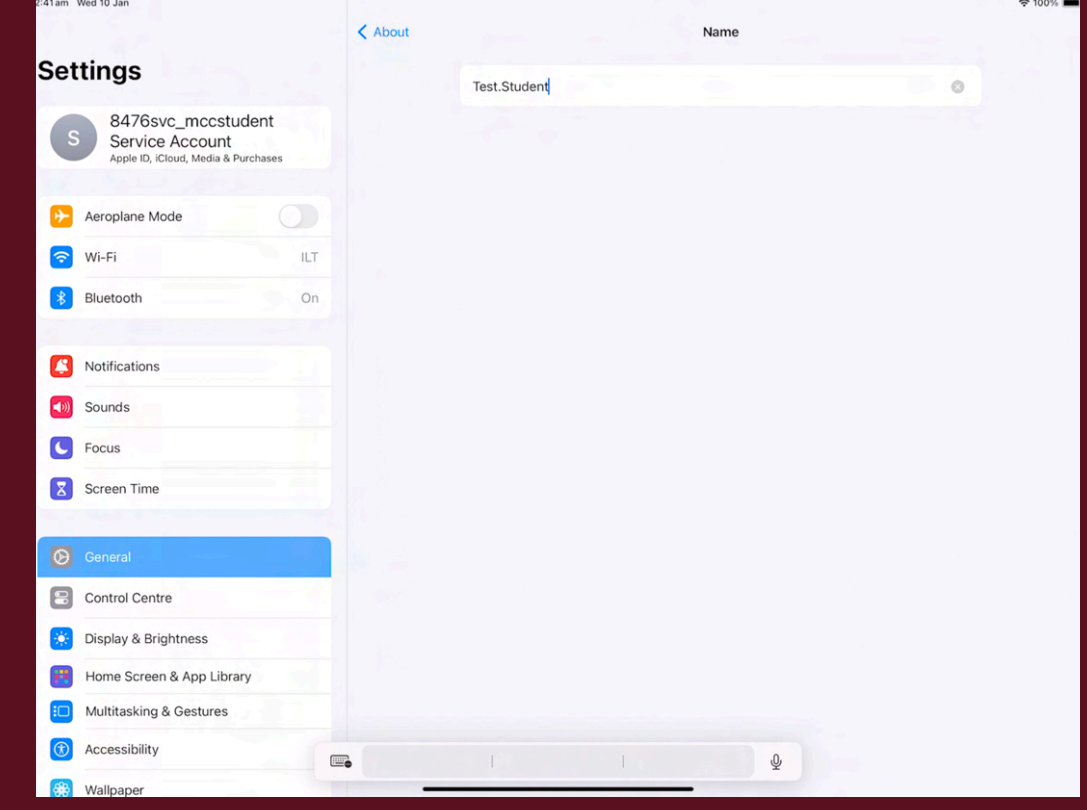

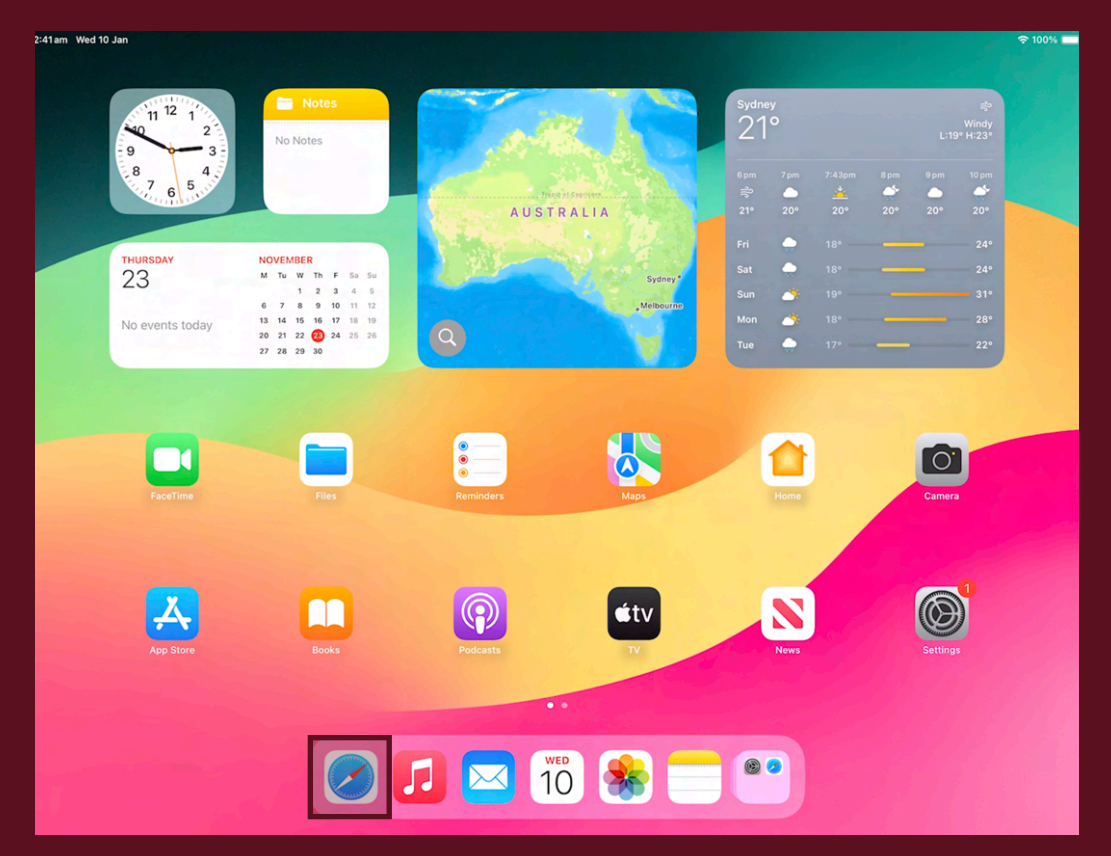

**9. Return back to the home screen and then open the "Safari" app.** 

**10. Enter the following URL into the address bar: <https://casper.mcc.wa.edu.au:8443/enrol>**

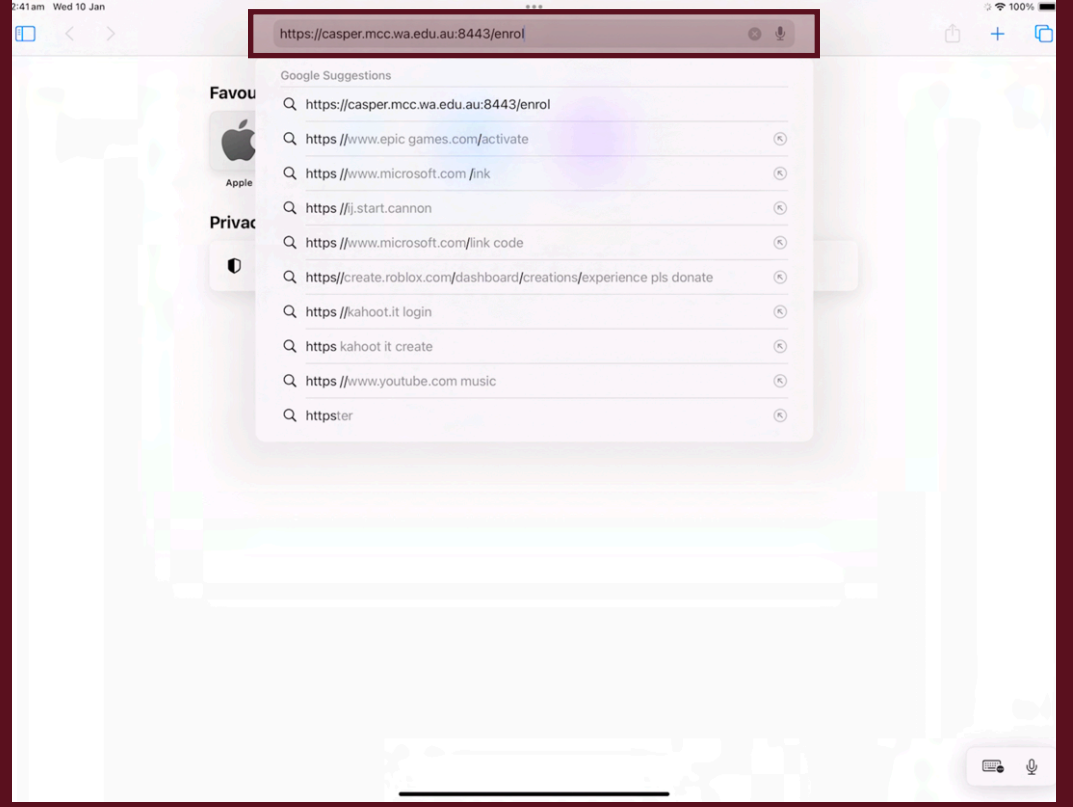

**11. Login using your student credentials.** 

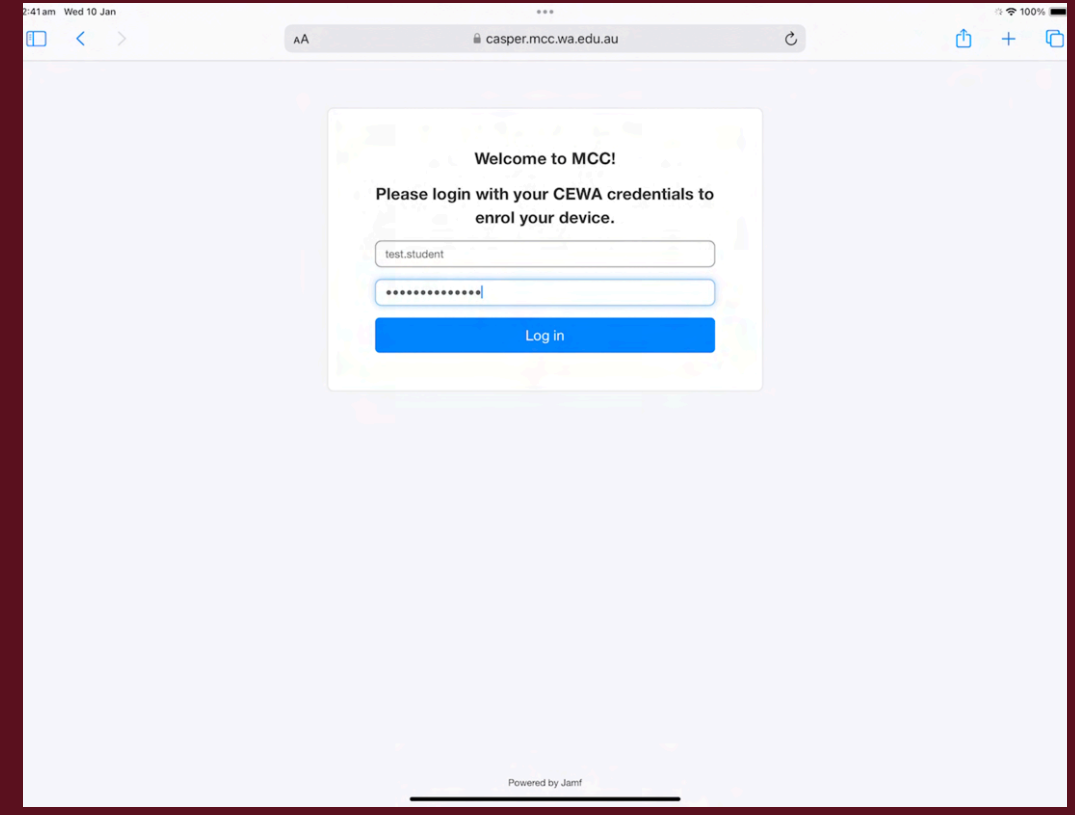

#### **12. Tap "Continue"**

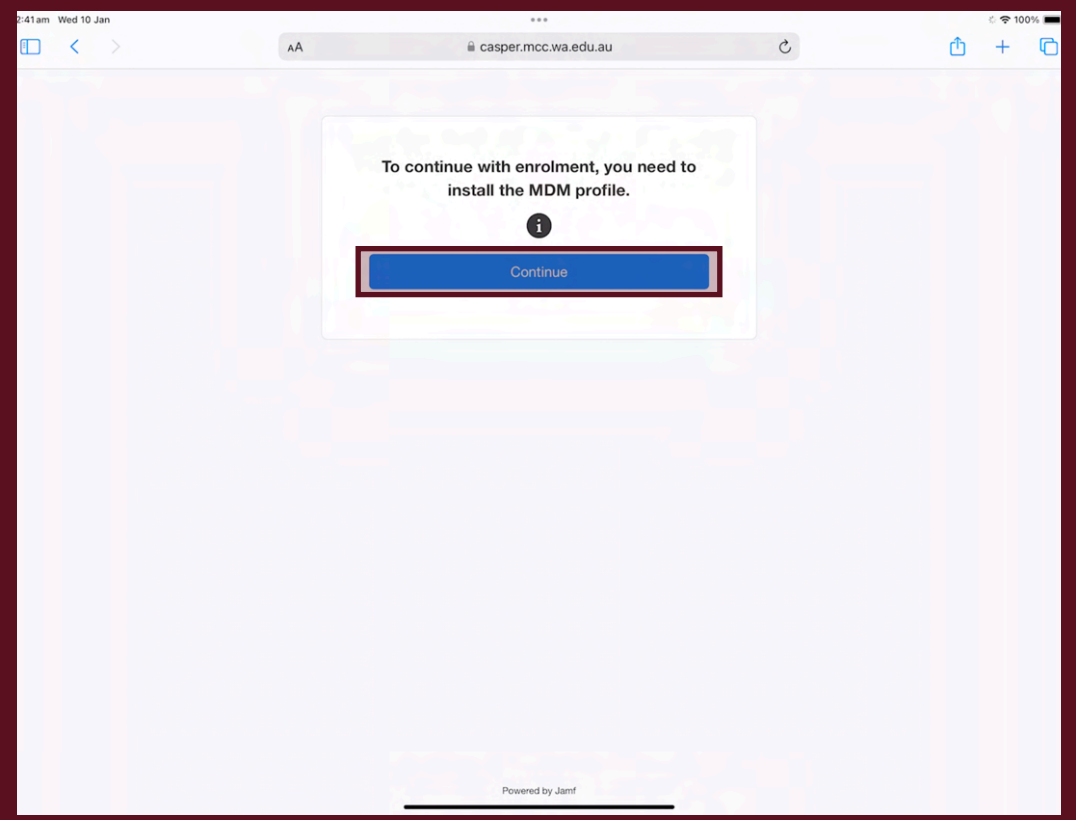

#### **13. Tap "Allow"**

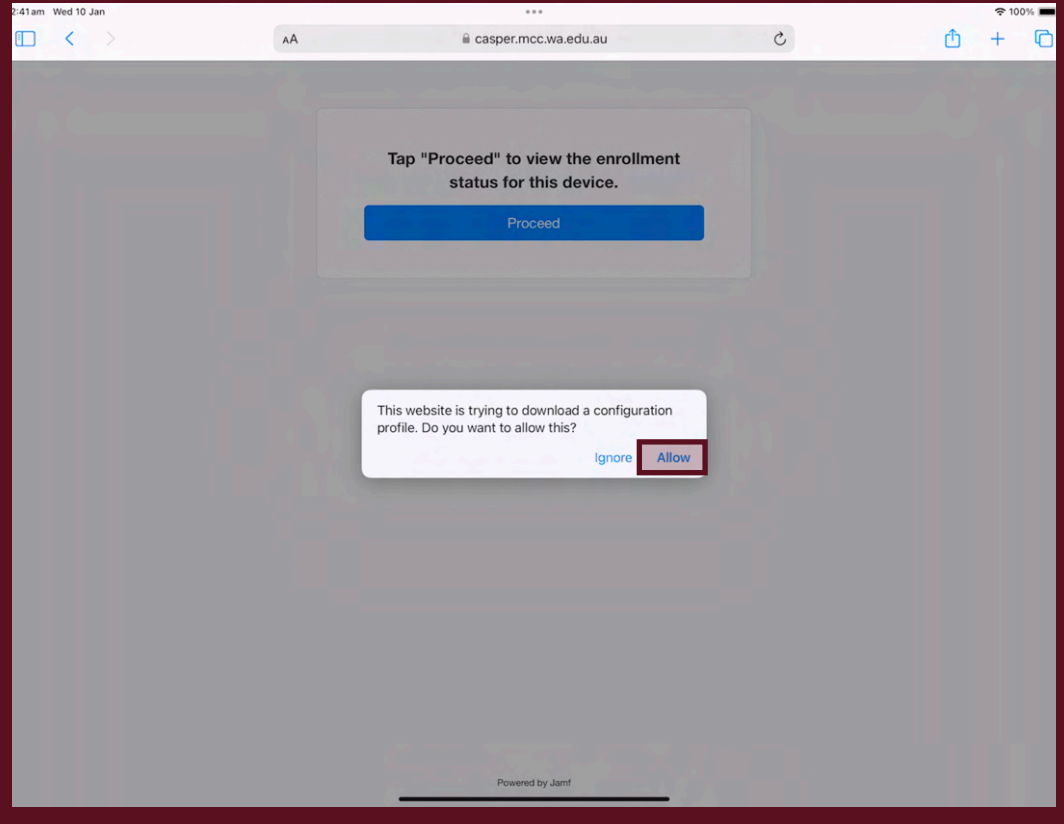

#### **14. Tap "Close"**

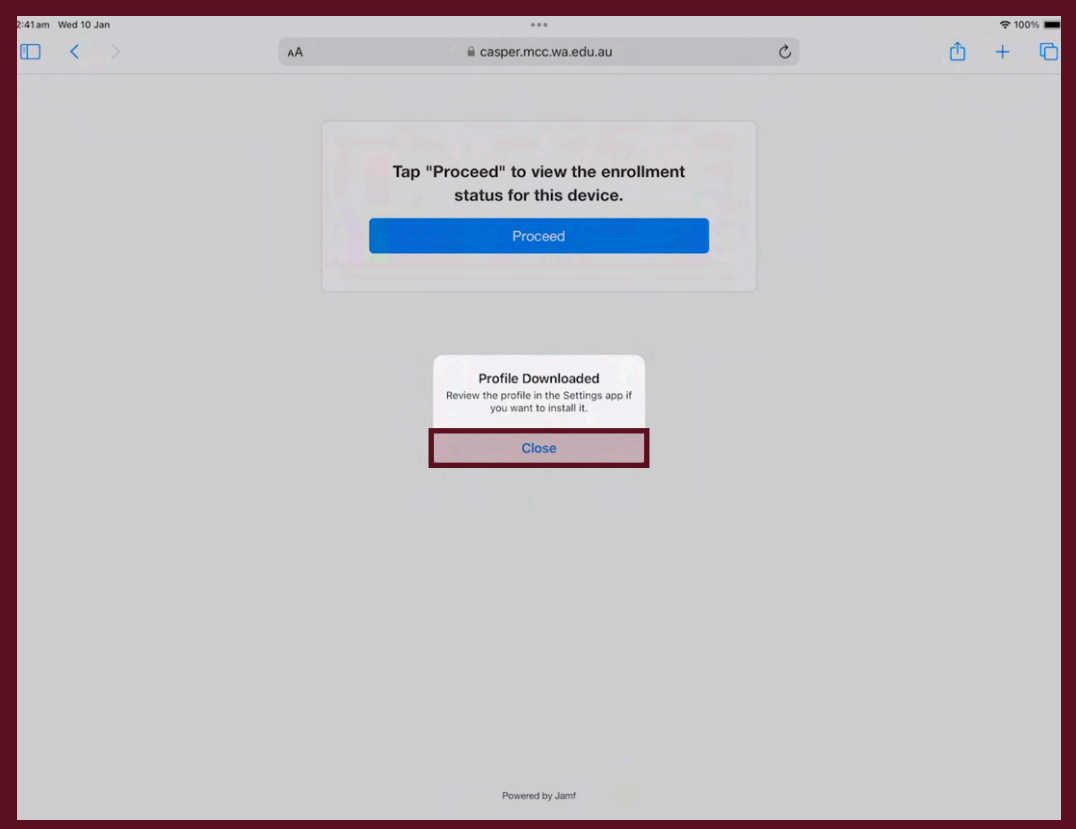

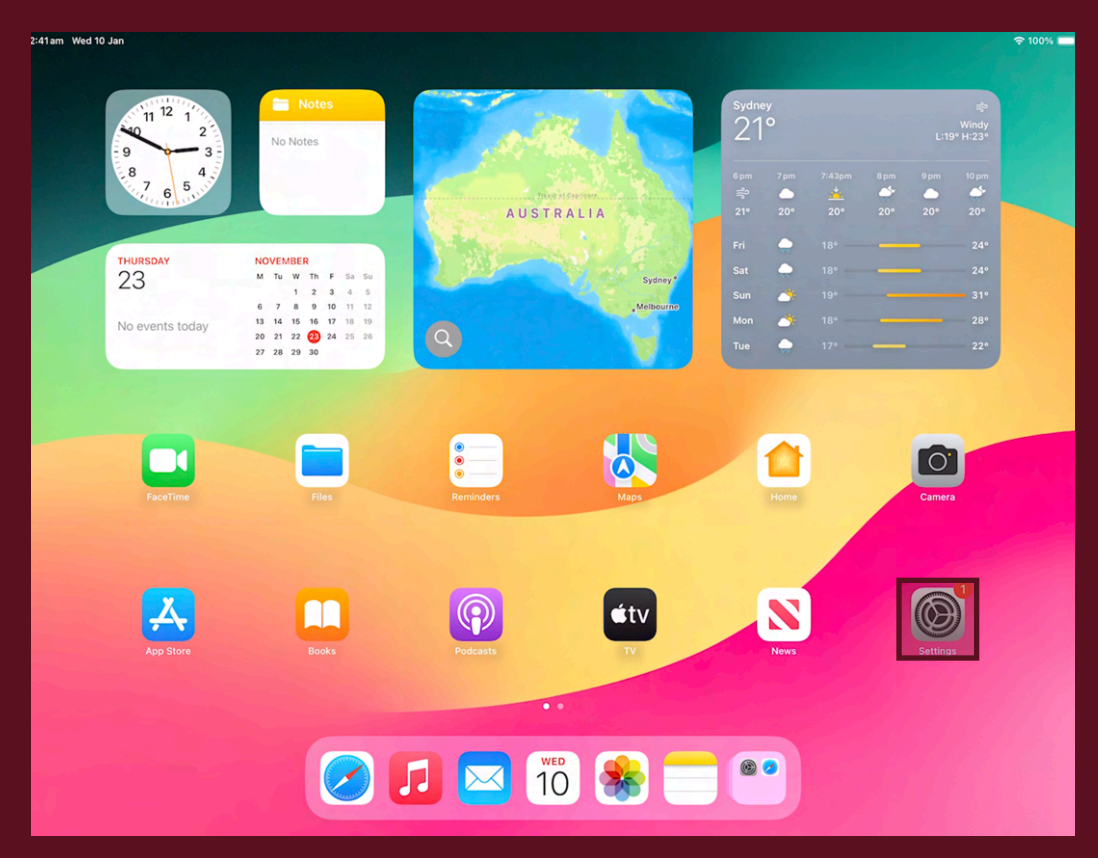

#### **15. Return to the Home Screen and open "Settings".**

#### **16. Tap "Profile Downloaded"**

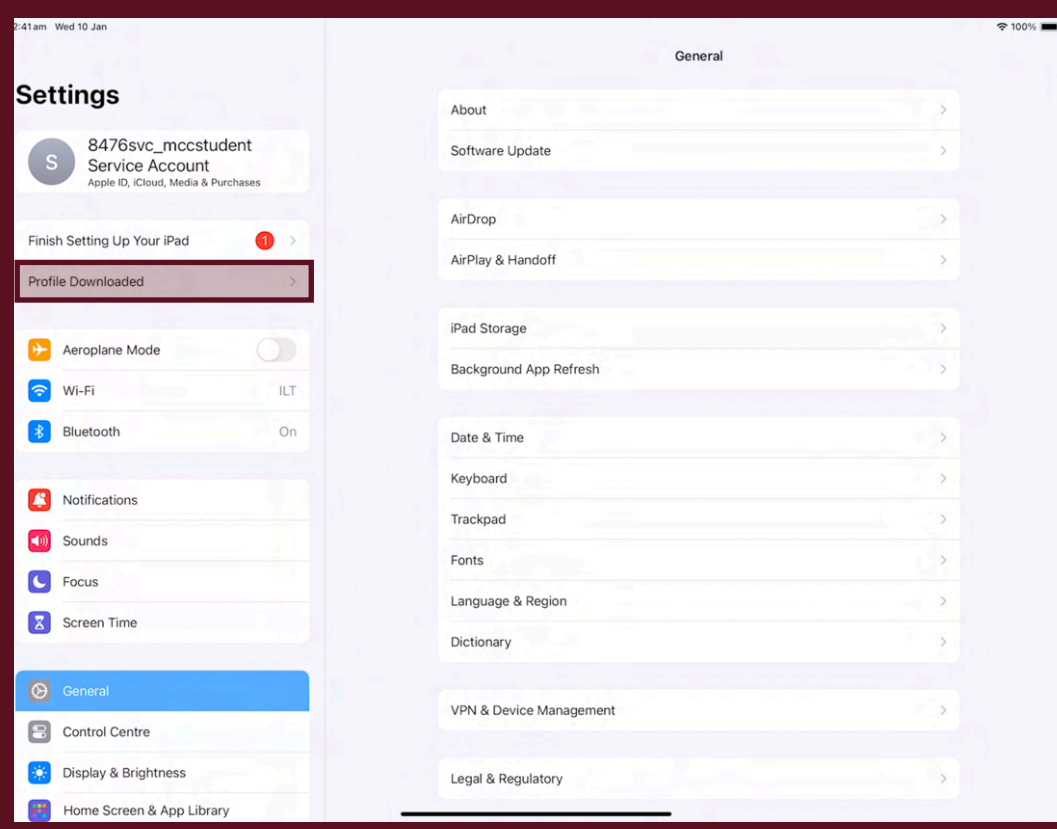

**17. Tap "Install". This prompt will appear multiple times.** 

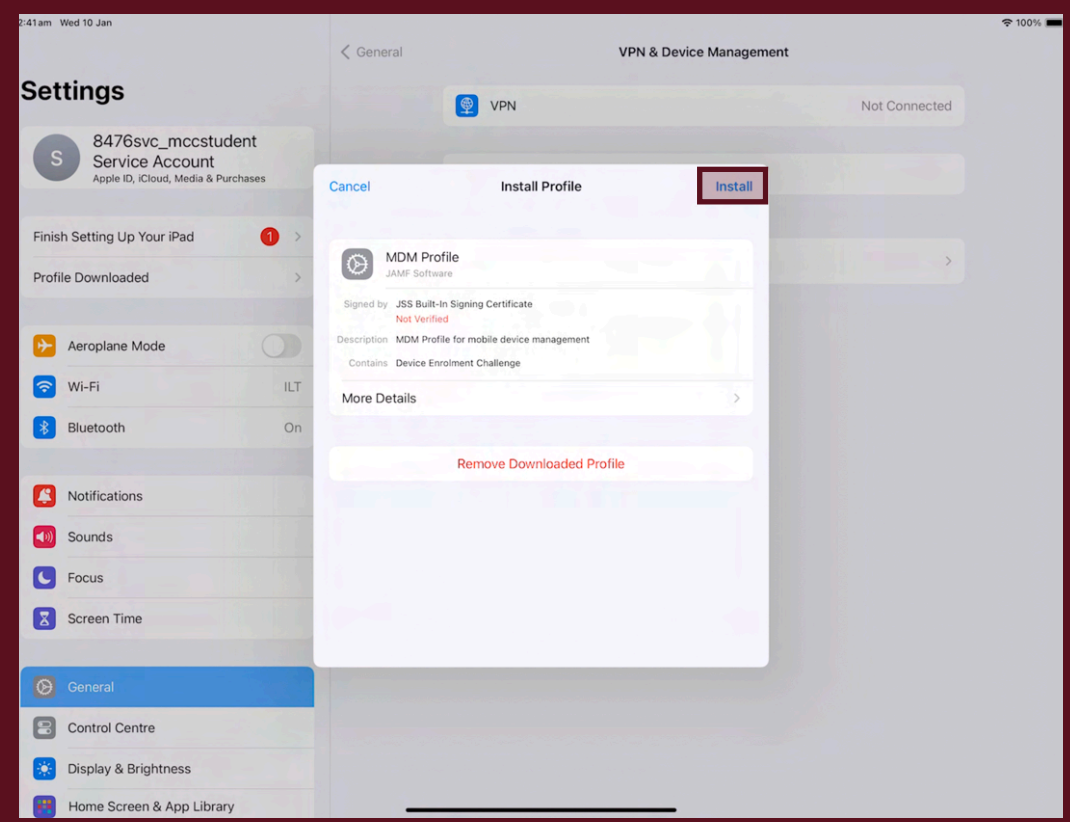

**18. Tap "Trust". You may be asked to enter in your device passcode.**

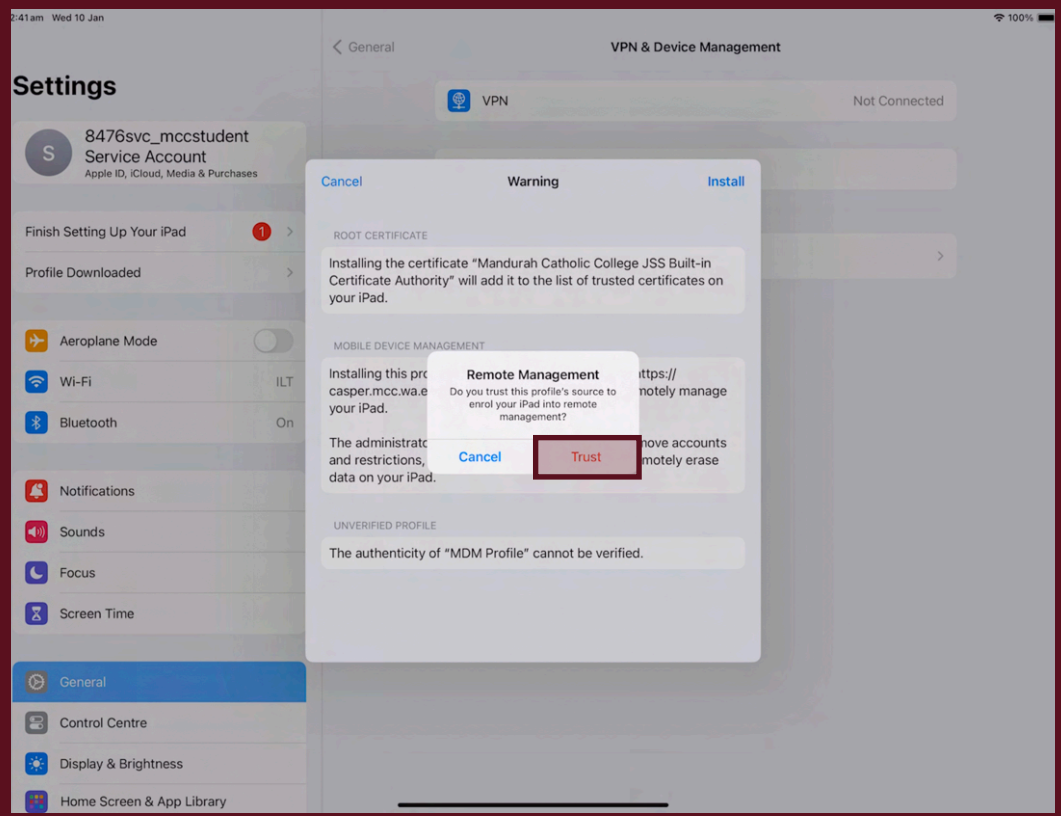

#### **19. Tap "Done".**

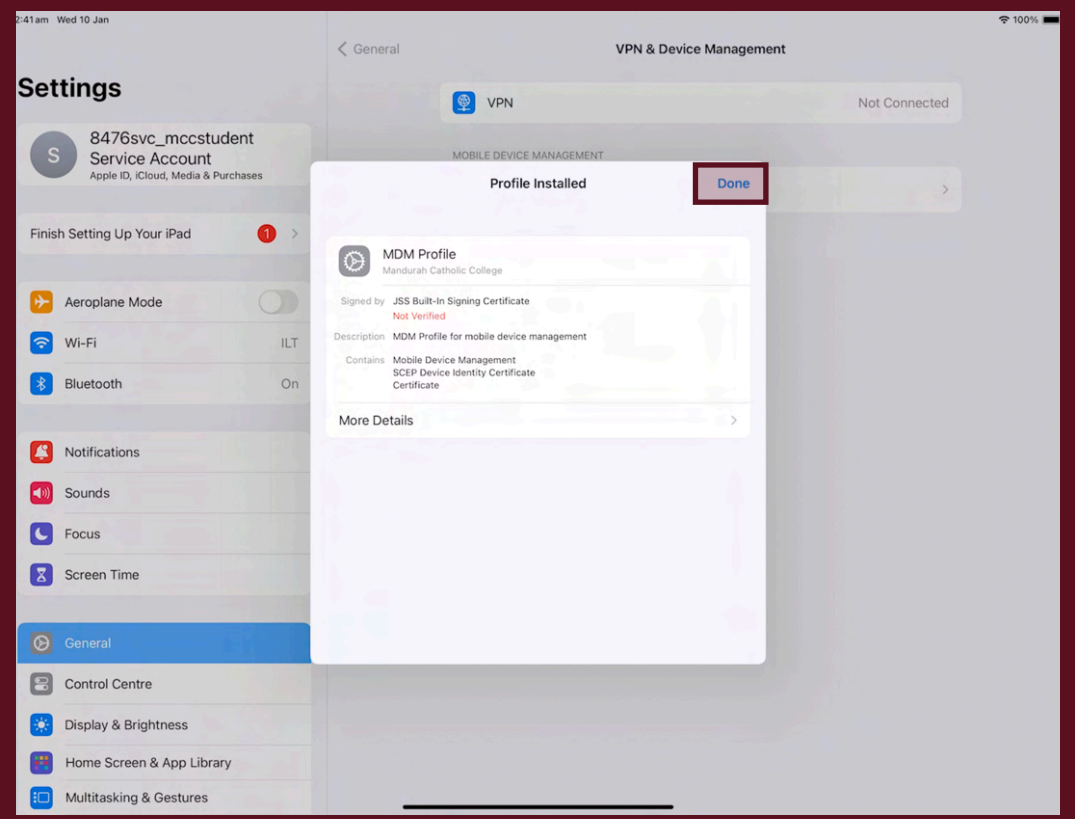

**20. Tap "Install" on the prompt that appears. This may take a couple of minutes to appear and will show up several times. This will install the school apps onto the iPad.**

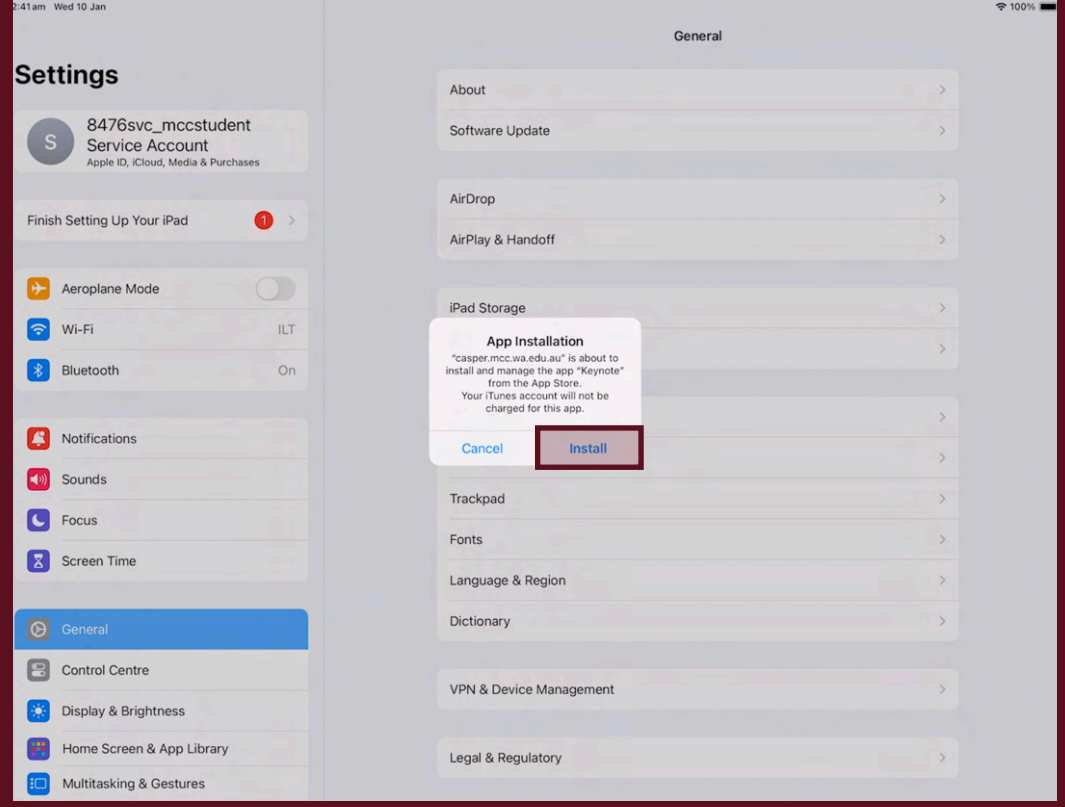

# **Before continuing, ensure all your applications have fully downloaded.**

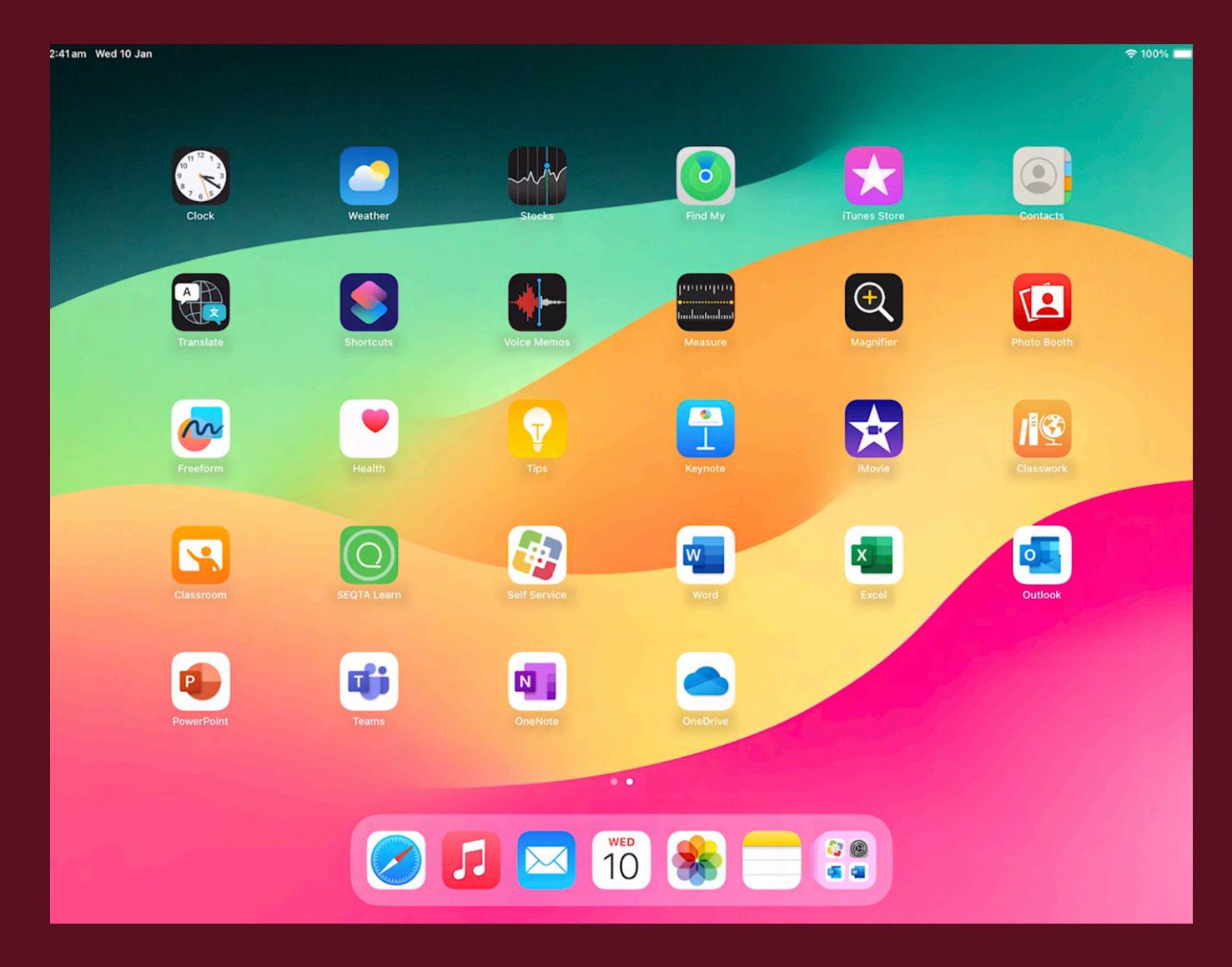

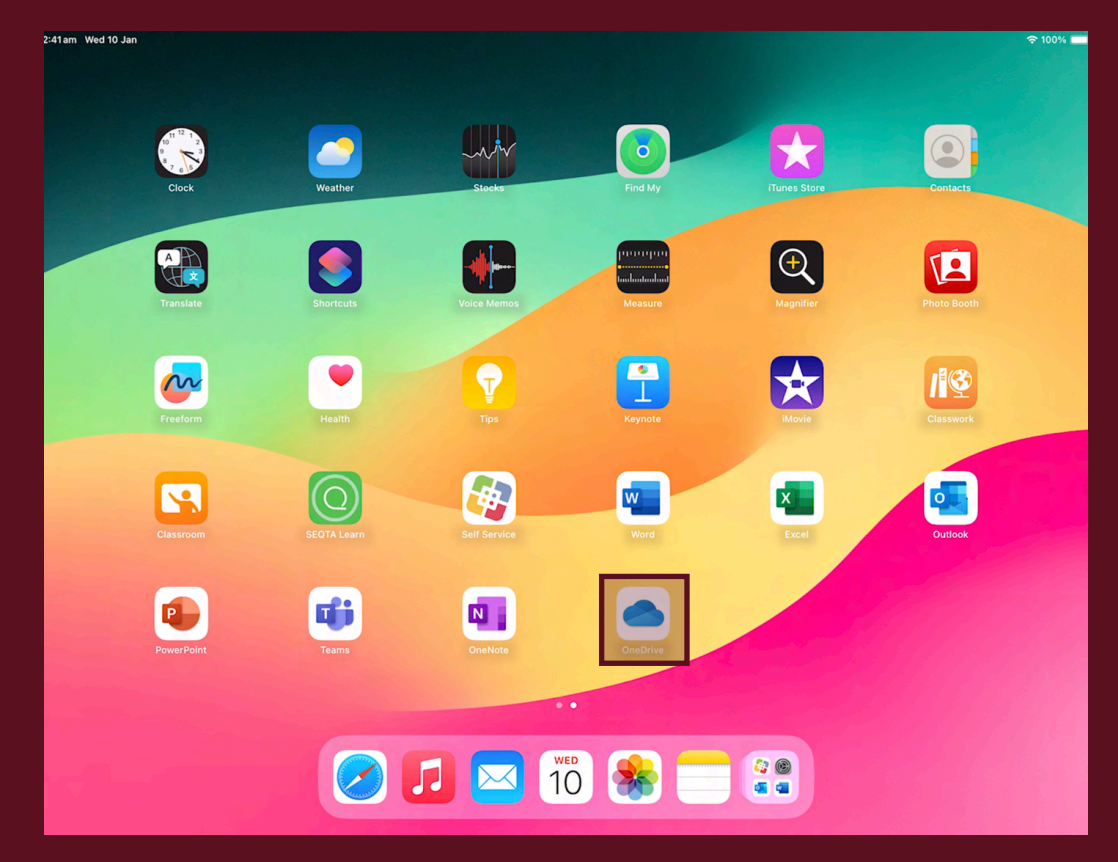

**21. From the Home Screen open "OneDrive"** 

**22. Sign in with your CEWA email and password**

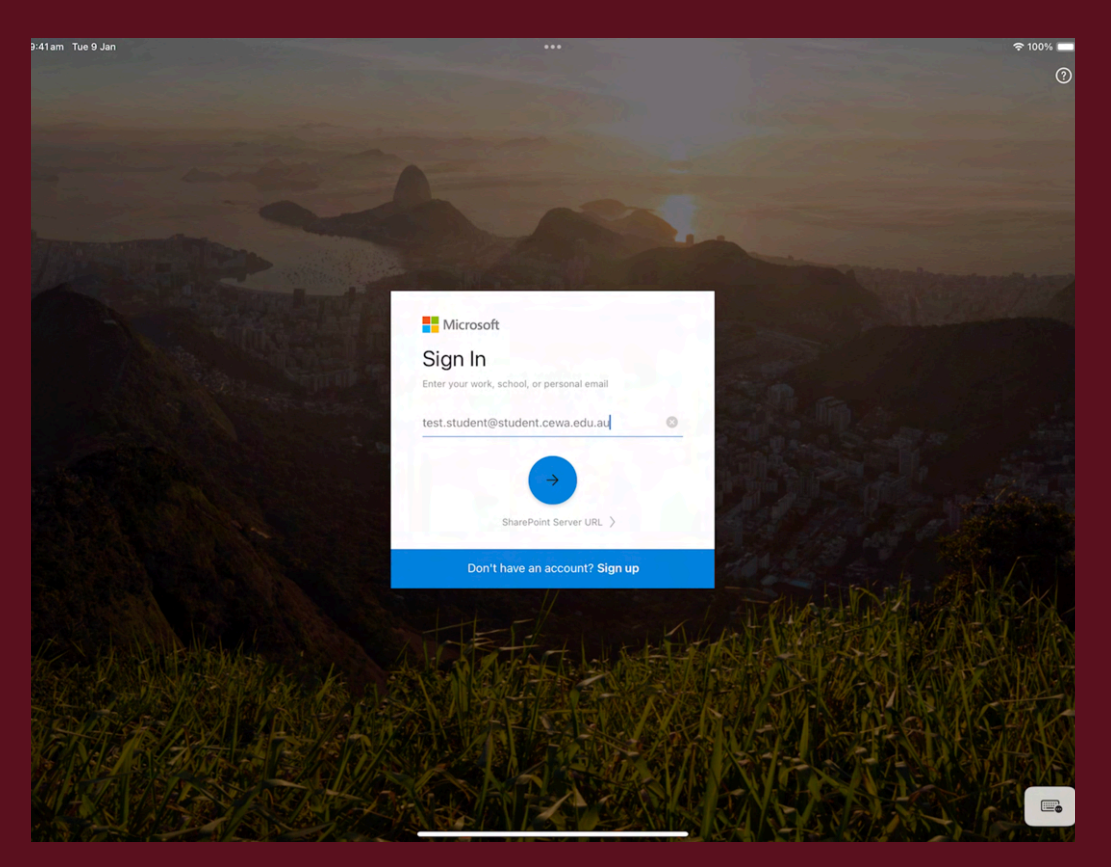

#### **23. Tap "Allow"**

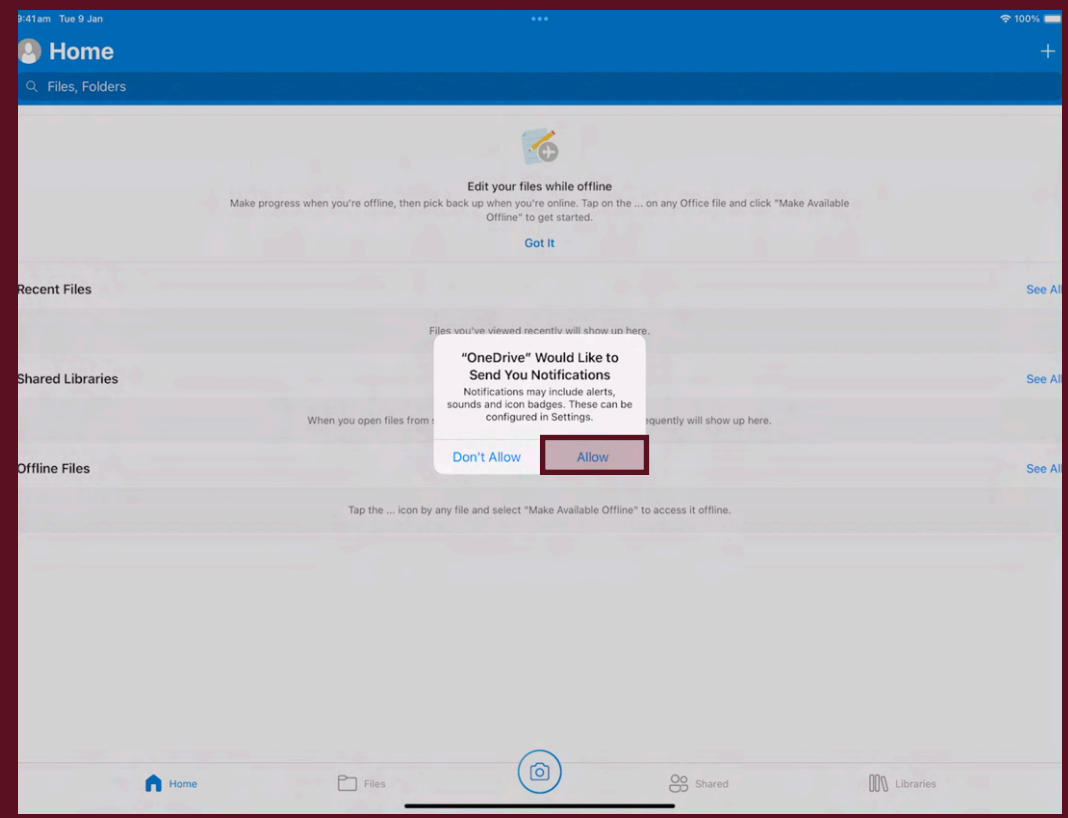

#### **24. Return to the Home Screen and open "Settings"**

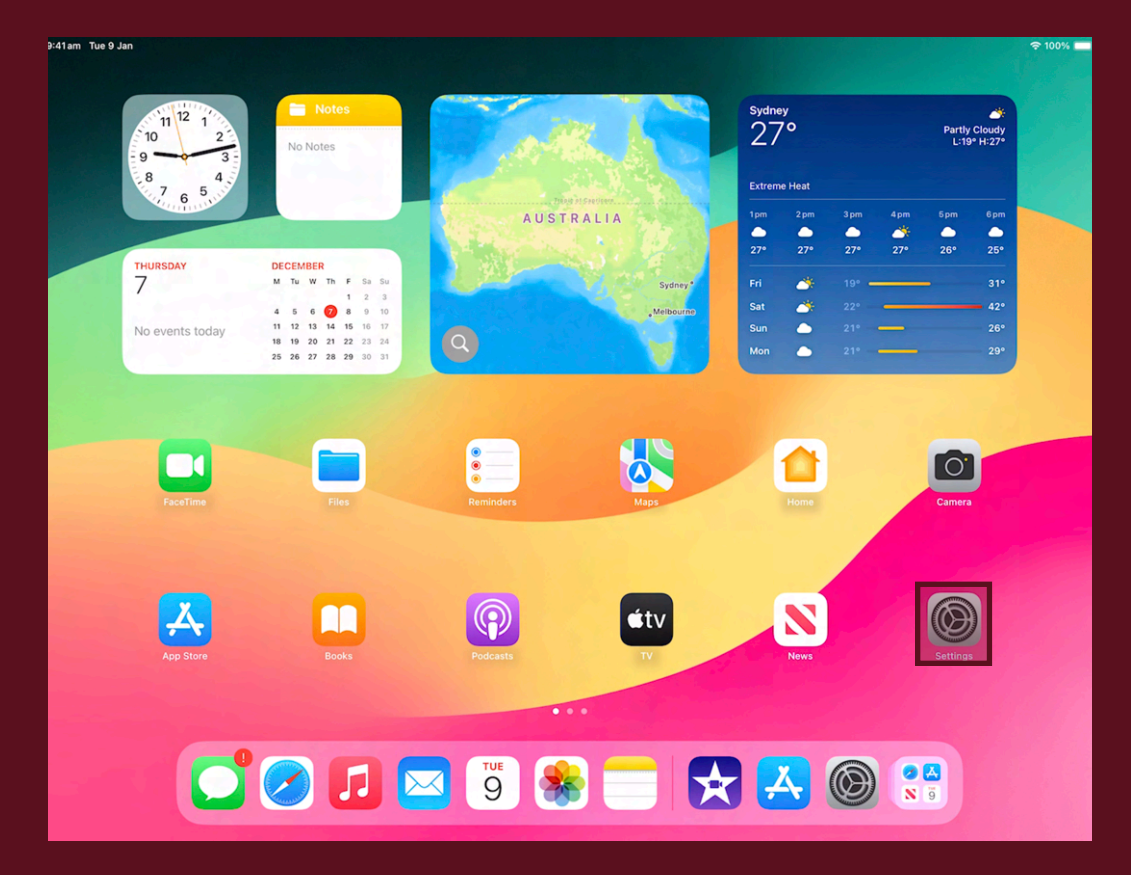

#### **25. Tap "Classroom"**

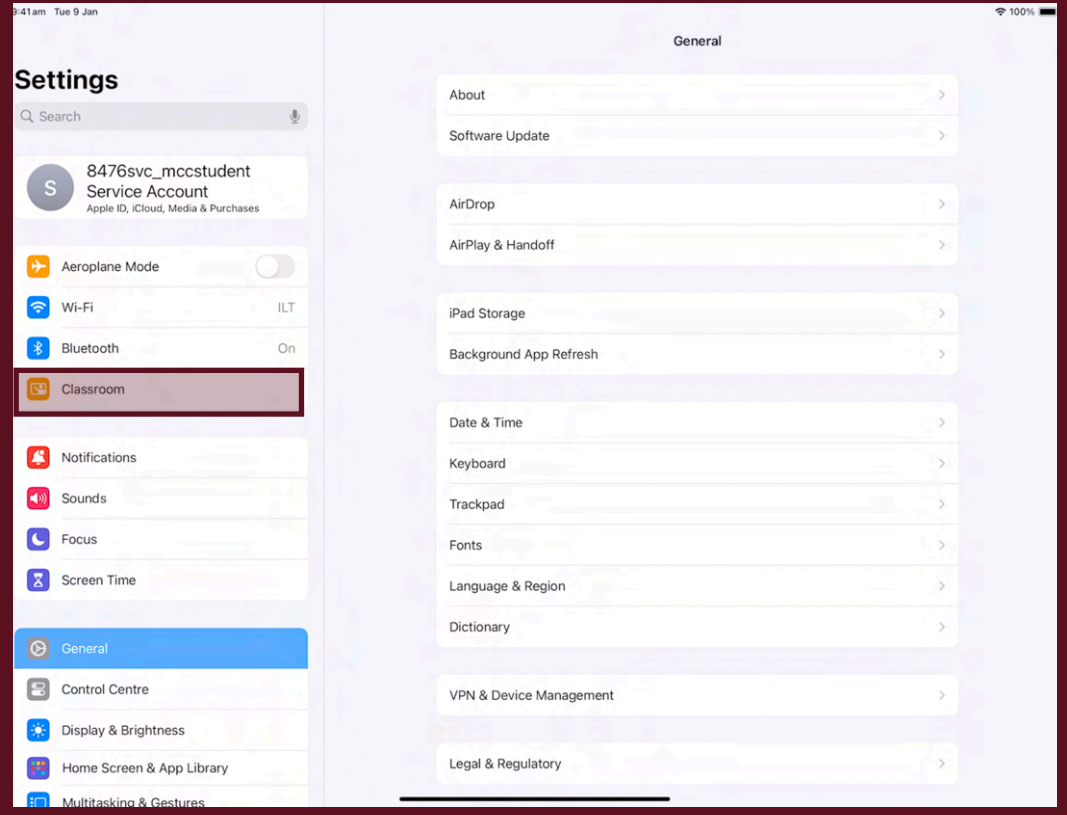

#### **26. Tap "Lock Apps and Device"**

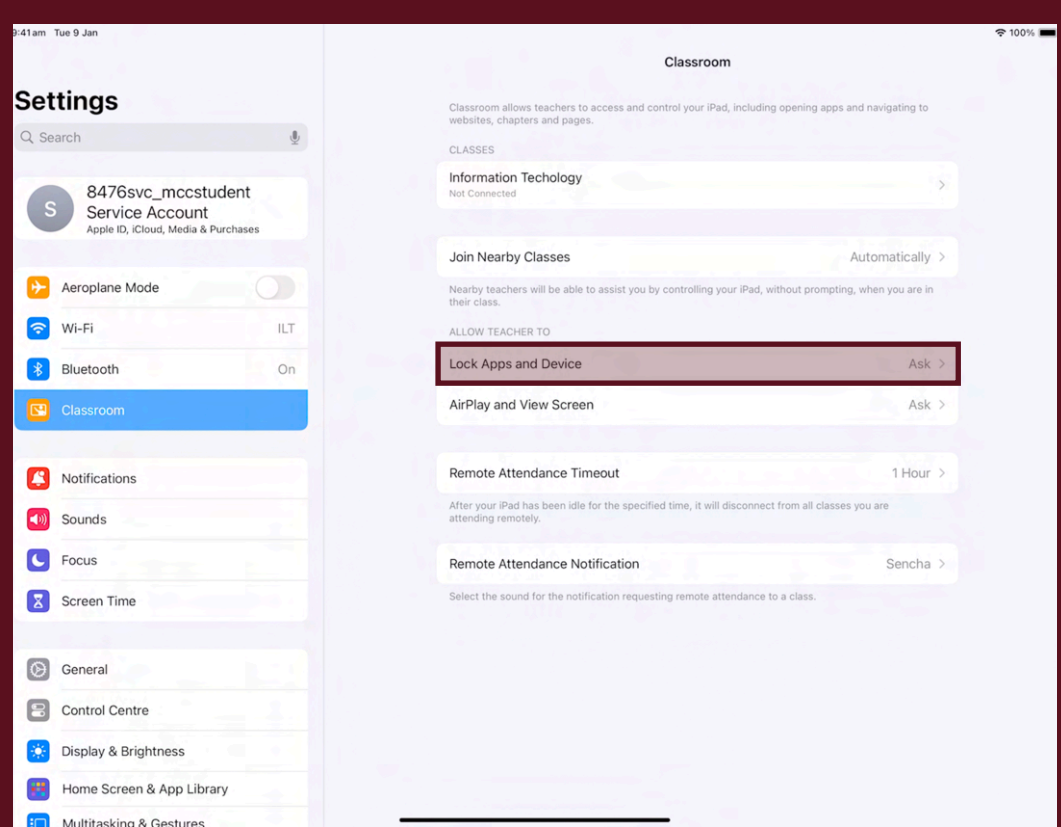

#### **27. Set to "Always"**

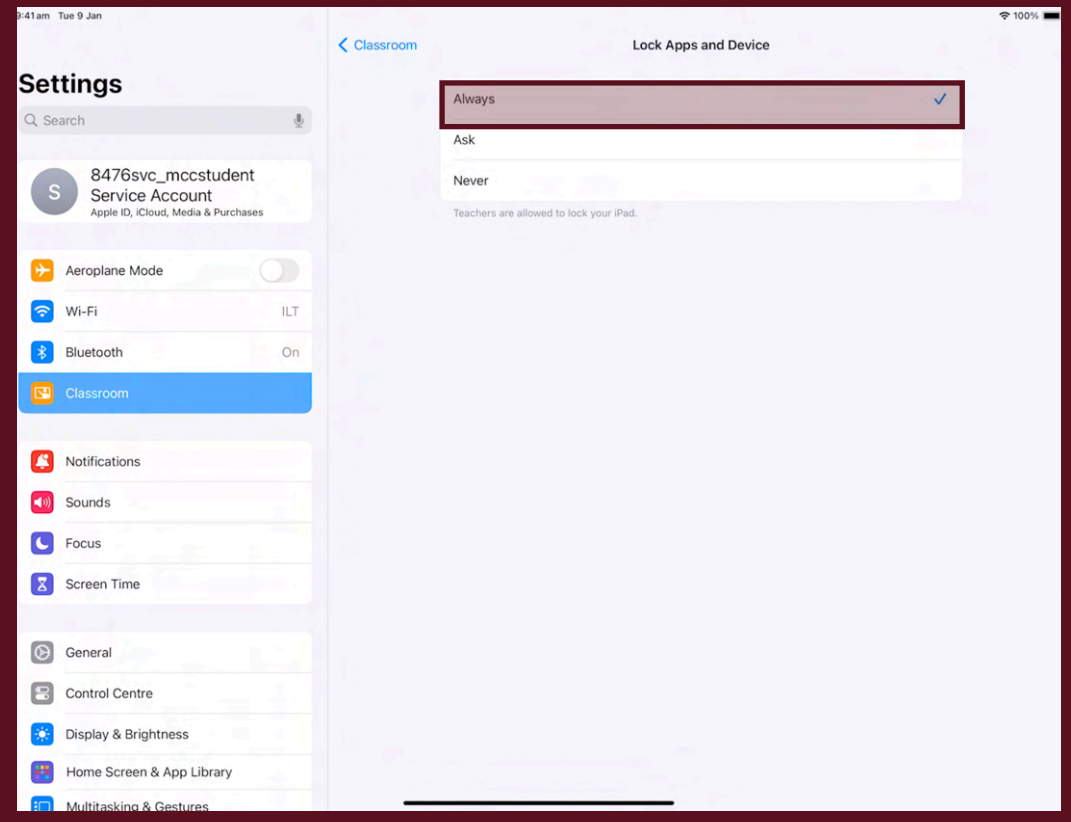

#### **28. Open "AirPlay and View Screen" and repeat the previous step**

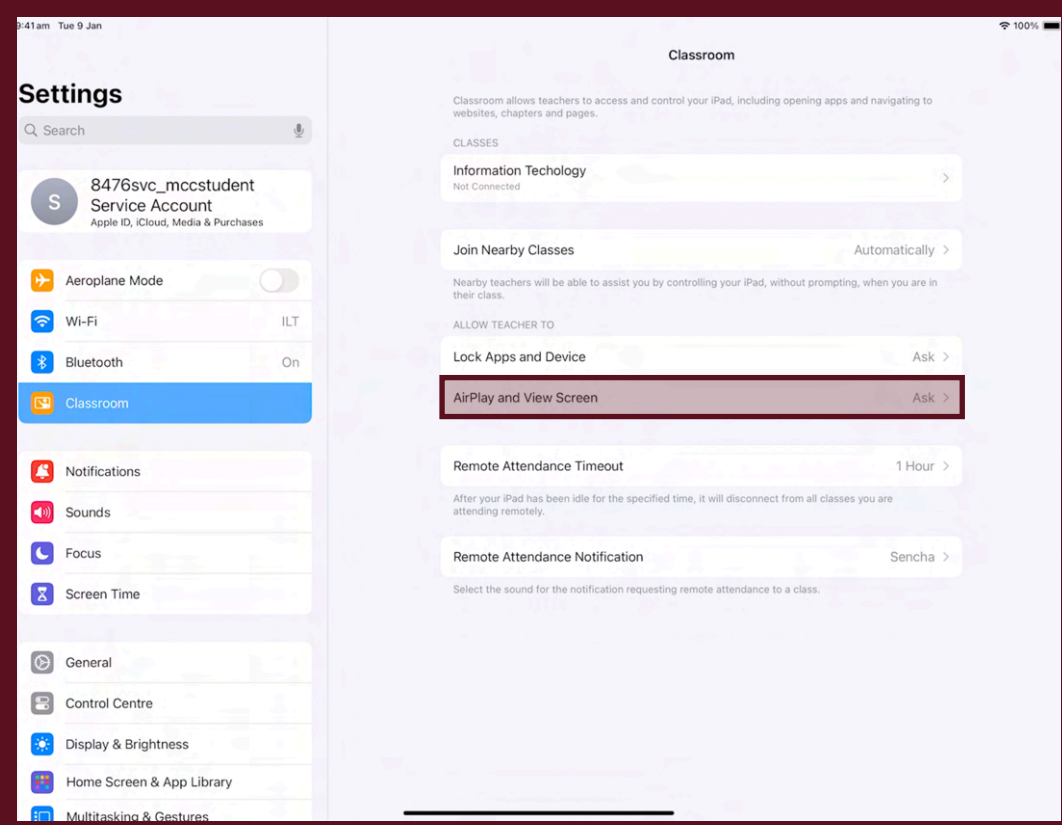

# **The device is now setup and ready to use.**

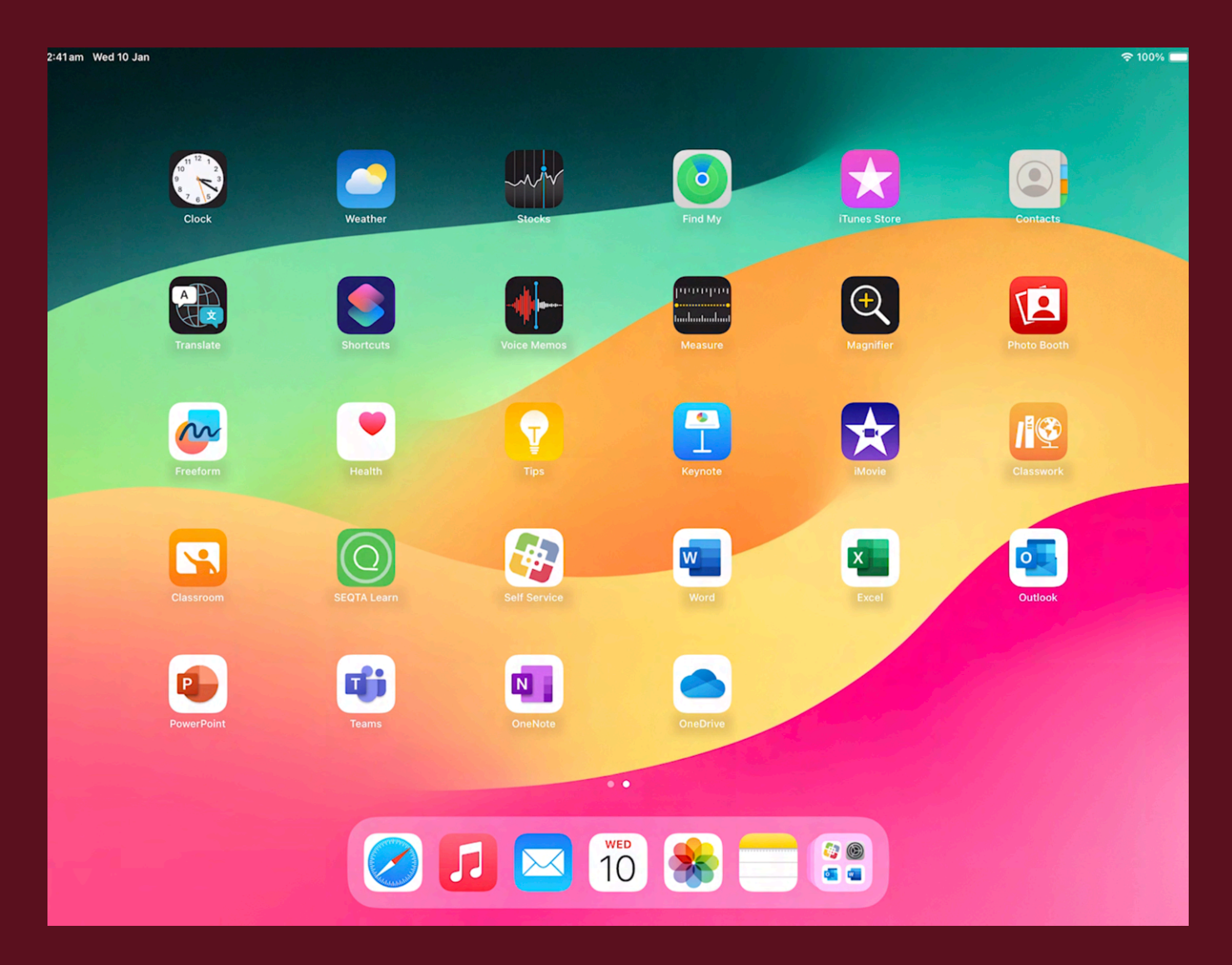

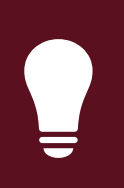

# Need help? Email us at: [mccilt@cewa.edu.au](mailto:mccilt@cewa.edu.au)